# **Lathund Solibri**

ÖVRIGA

AFFÄRSOMRÅDE BYGG

## Innehållsförteckning

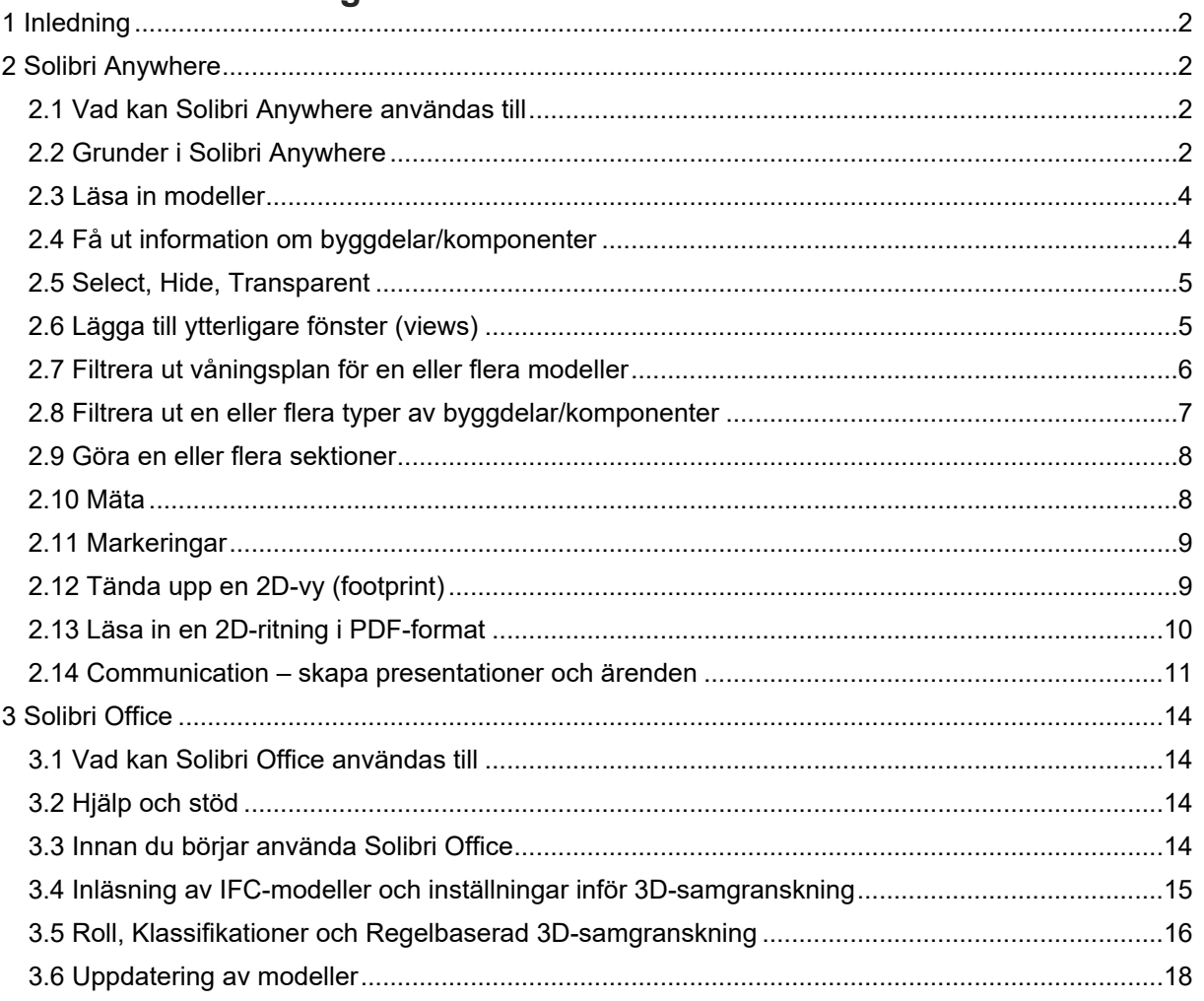

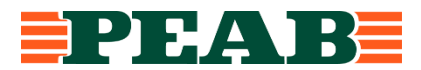

### <span id="page-1-0"></span>**1 Inledning**

Solibri Anywhere och Solibri Office används i både projektering och produktion. Solibri används för att granska 3D-modeller, kommunicera med stöd av 3D-modeller och för mängdavtagning. Denna lathund beskriver hantering av granskning och kommunikation (inte mängdavtagning) med Solibri.

Utöver denna lathund finns följande lathundar för fördjupningar:

- 1. Lathund Solibri Role, nummer 12523 i Centuri
- 2. Lathund Solibri Classifications, nummer 12500 i Centuri
- 3. Lathund Solibri Rulesets, nummer 12501 i Centuri
- 4. Lathund Solibri Information takeoff (ITO), nummer 12524 i Centuri

När detaljprojekteringen är klar övertar produktionen Solibrimodellen som är skapad i Solibri Office. Solibrimodellen och dess ingående IFC-modeller ska under produktionen uppdateras i enlighet med reviderings-PM. För att använda Solibrimodellen i produktionen räcker det oftast med Solibri Anywhere.

## <span id="page-1-1"></span>**2 Solibri Anywhere**

#### <span id="page-1-2"></span>2.1 VAD KAN SOLIBRI ANYWHERE ANVÄNDAS TILL

Solibri Anywhere kan användas av alla som behöver ta del av information i en Solibrimodell. Denna lathund beskriver vad som går att göra med Solibri Anywhere. Lathunden innehåller även information om hur funktionerna i Anywhere fungerar. Med Solibri Anywhere kan man bland annat göra följande:

- 1. Få en visuell förståelse för hur projektet ser ut och är uppbyggt
- 2. Ta del av 3D-samgranskning gjord i Solibri Office
- 3. Använda som ett stöd vid arbetsplatsintroduktion
- 4. Använda som stöd vid arbetsberedningar
- 5. Läsa ut information som litteran, funktionsegenskaper, mängder
- 6. Mäta, sektionera, göra markeringar
- 7. Granska 3D-modeller visuellt/okulärt och skapa granskningsärenden och granskningspresentationer

#### <span id="page-1-3"></span>2.2 GRUNDER I SOLIBRI ANYWHERE

I Solibri Anywhere går det att:

- Läsa in en enskild IFC-modell
- Läsa in en Solibrimodell, med formatet ".smc", som är gjord med Solibri Office och som kan innehålla flera IFC-modeller
- Göra presentationer i Communication och där spara bilder från visuell/okulär 3Dsamgranskning och 3D-vyer med exempelvis sektioneringar/filtreringar som man lätt vill återkomma till

En SMC-modell innehåller oftast IFC-modeller från olika discipliner (arkitekt, konstruktion, prefab, installation osv.).

Solibri är uppbyggt med flikar som man kan växla mellan. I Solibri Anywhere används mest flikarna "Model" och "Communication". I fliken "Model" går det att göra olika typer av filtreringar plus att det går att få ut information om byggdelarna/komponenterna. Samt att det går att studera Solibrimodellen visuellt.

I fliken "Communication" går det att ta del av information som skapats i Solibri Office. Den informationen sparas i presentationer och kan gälla t ex granskningskommentarer eller viktiga sektioner/vyer. Det går också i Anywhere att lägga till egna presentationer och granskningskommentarer.

Det går att få info om funktionerna genom att hålla muspekaren stilla över funktionerna. I bilden nedan hålls muspekaren på knappen för funktion för att tända upp hela modellen.

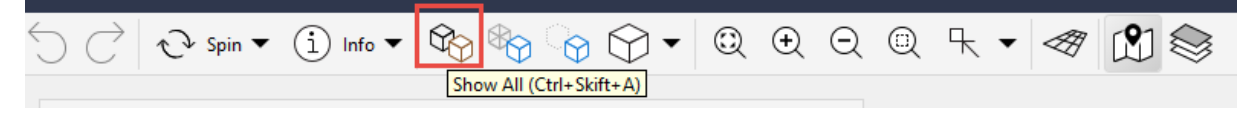

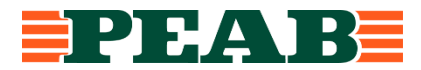

I fliken "Model" finns det i grundläget 3 fönster. I bilden nedan är modellträdet markerat med '1'. Inforutan är markerad med '2'. 3D-fönstret är markerat med '3'.

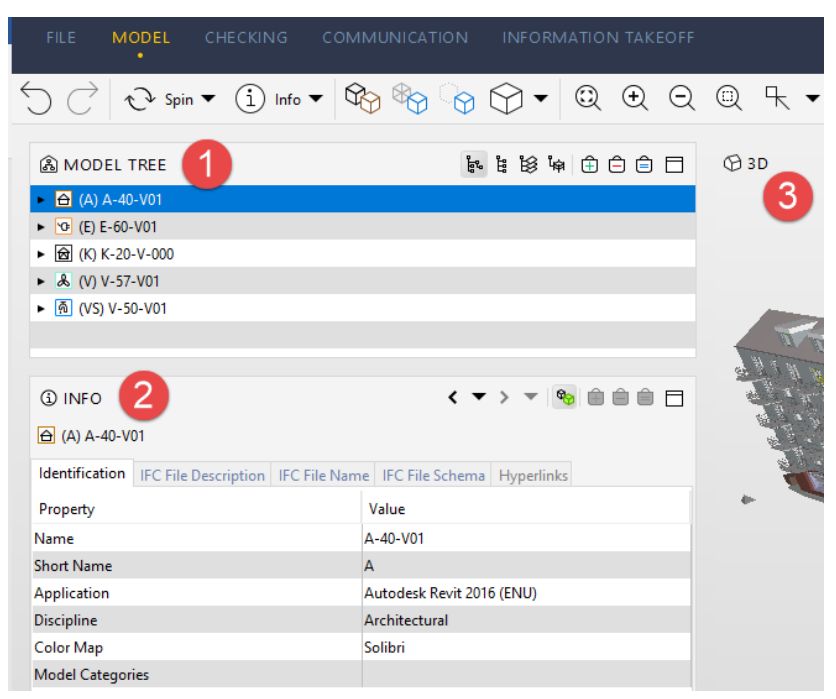

Det går att både släcka och lägga till fönster i de olika flikarna. Det går dock alltid att få tillbaka utgångslayouten med modellträd, inforuta och 3D-fönster. Gå till fliken "File" och välj "Settings" och "Layouts" och "OK". Se bild nedan.

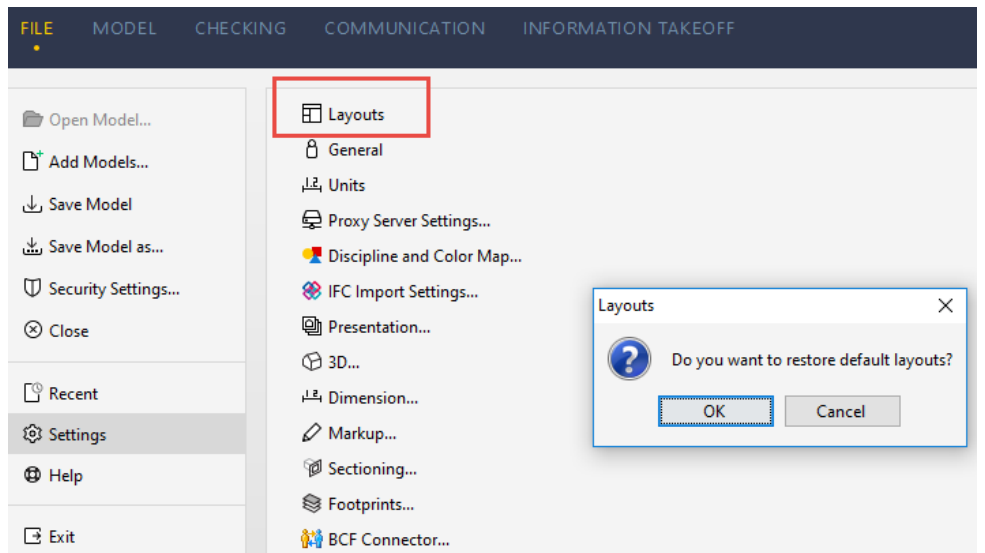

Längst upp till vänster finns en meny enligt bilden nedan. Där hanteras många av funktionerna i Solibri.

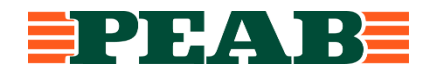

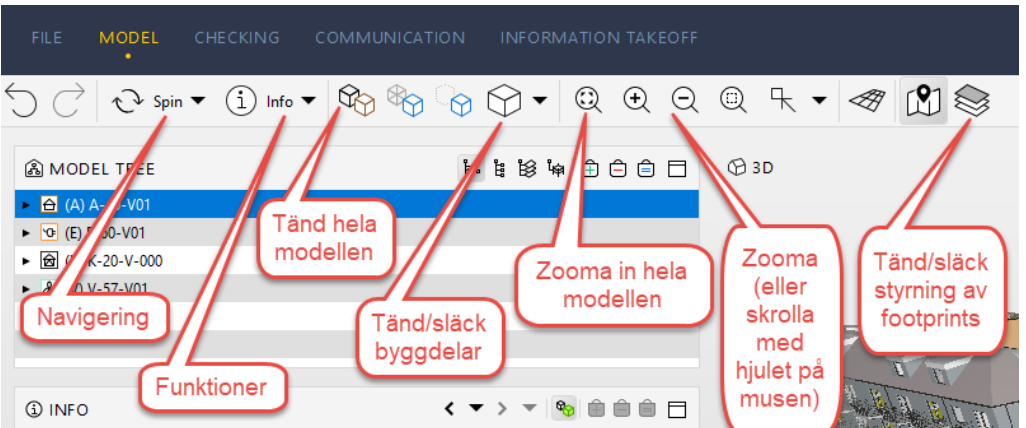

Det går också att högerklicka i 3D-fönstret för att välja funktion.

#### <span id="page-3-0"></span>2.3 LÄSA IN MODELLER

I fliken "File" kan öppna IFC-modeller/solibrimodeller vid "Open file" eller vid "Recent":

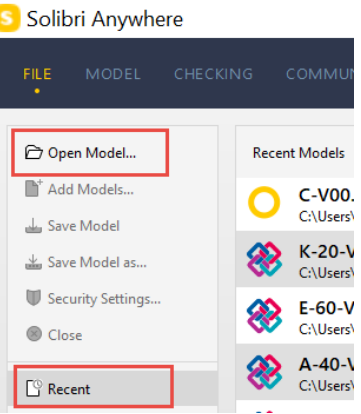

Via "Open file" kommer man till utforskaren. Via "Recent" kan man öppna de senast öppnade modellerna. I fliken "Model" kan man i modellträdet också öppna modeller via utforskaren.

#### <span id="page-3-1"></span>2.4 FÅ UT INFORMATION OM BYGGDELAR/KOMPONENTER

Se till att "Info" är valt (när Solibri startas så är "Info" förvalt) enligt bilden.

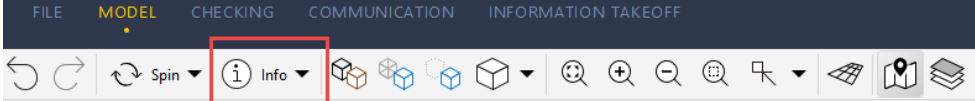

När du nu klickar på valfritt objekt i modellen så blir objektet grönmarkerat. Du får samtidigt upp info om just den byggdelen. I inforutan finns det flera flikar (PropertySets). Välj flik beroende på typ av information som du är intresserad av.

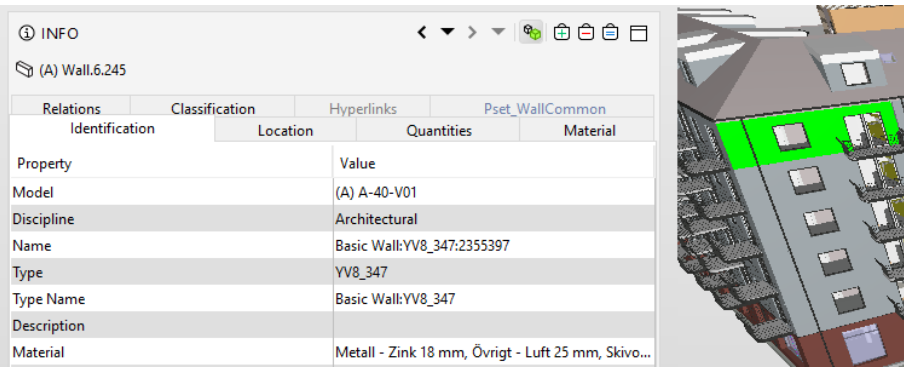

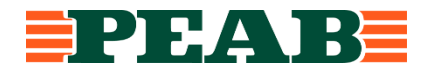

#### <span id="page-4-0"></span>2.5 SELECT, HIDE, TRANSPARENT

Välj "Select" enligt bilden nedan. Det går nu att välja ett objekt genom att klicka på det. Vill du välja ut flera objekt håller du inne "Ctrl" och klickar på de objekten också. Det går också att välja ut objekt genom att skapa en yta. Håll inne vänster musknapp ett par sekunder tills en lila symbol med pilar och fyrkanter syns. Du kan nu skapa en yta antingen åt vänster eller höger. Skapas ytan åt vänster blir alla objekt som har någon del inom ytan valda. Skapas ytan åt höger måste de objekt som ska bli valda ligga helt inom den skapade ytan.

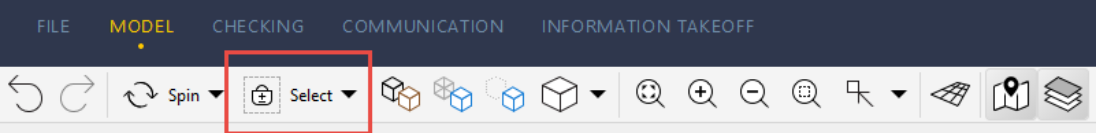

Du kan nu välja att enbart visa de valda objekten genom att använda funktionen enligt bilden:

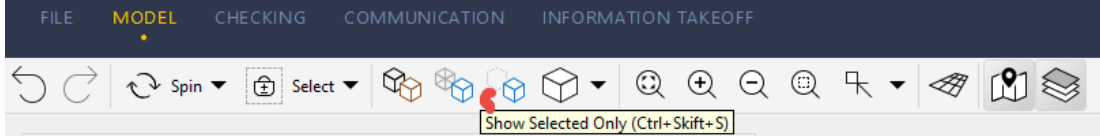

Om du tillfälligt vill dölja objekt kan du byta till funktionen "Hide" enligt bilden nedan. De objekt du nu klickar på döljs.

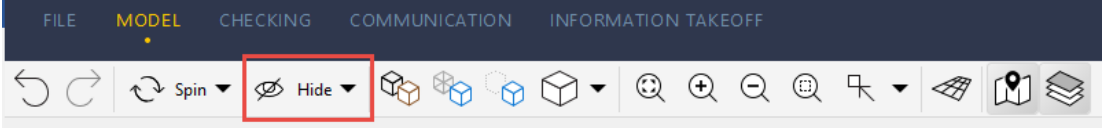

Vill du istället göra objekten genomskinliga väljer du transparent enligt bilden:

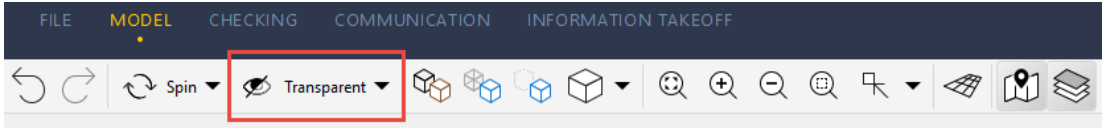

På samma sätt som för "Select" går det att skapa ytor för att välja objekt även med funktionerna "Hide" och "Transparent".

#### <span id="page-4-1"></span>2.6 LÄGGA TILL YTTERLIGARE FÖNSTER (VIEWS)

Det går att lägga till ytterligare fönster jämfört med utgångsläget. Klicka på "Views" enligt bilden:

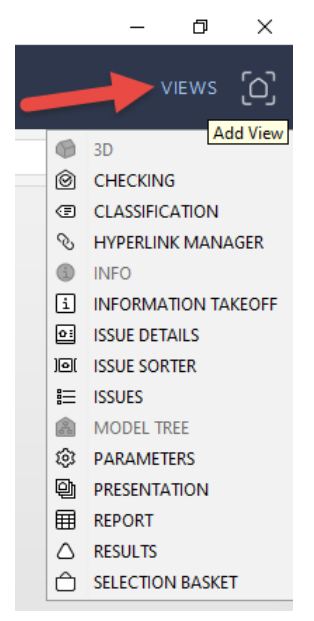

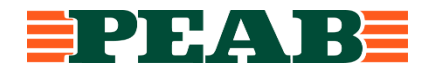

Grå text visar att fönstret redan är aktiverat. Välj det fönster du vill lägga till. Fönstret öppnas då. Håll muspekaren över prickarna längst upp till vänster enligt bilden nedan. Håll ner vänster musknapp och släpp fönstret där du vill ha det. För att ta bort fönstret igen klicka på rutan vid pilen i bilden nedan och välj "Close".

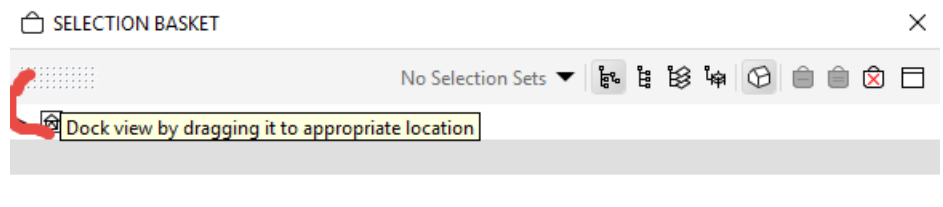

#### <span id="page-5-0"></span>2.7 FILTRERA UT VÅNINGSPLAN FÖR EN ELLER FLERA MODELLER

Fäll ut våningshierarkin vid den lilla pilen som är till vänster om modellnamnet. Vid '1' i bilden nedan. Välj sedan det våningsplan du vill filtrera ut genom att klicka på benämningen. Tryck sedan på tecknet "=" vid '2' i bilden:

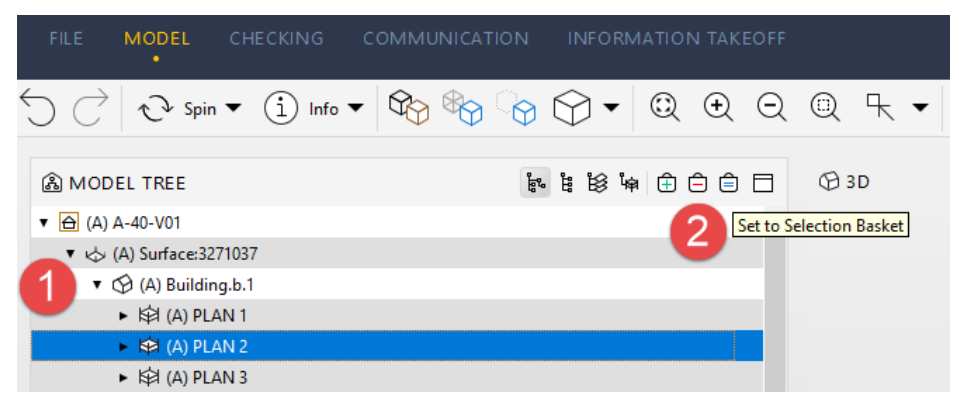

Du kan sedan lägga till ett eller flera våningsplan. Fäll ut våningshierarkin. Markera våningsplanet och tryck sedan på tecknet "+" vid '2' i bilden nedan. Det går också att markera flera våningsplan samtidigt genom att använda knapparna "Ctrl" och/eller "Shift".

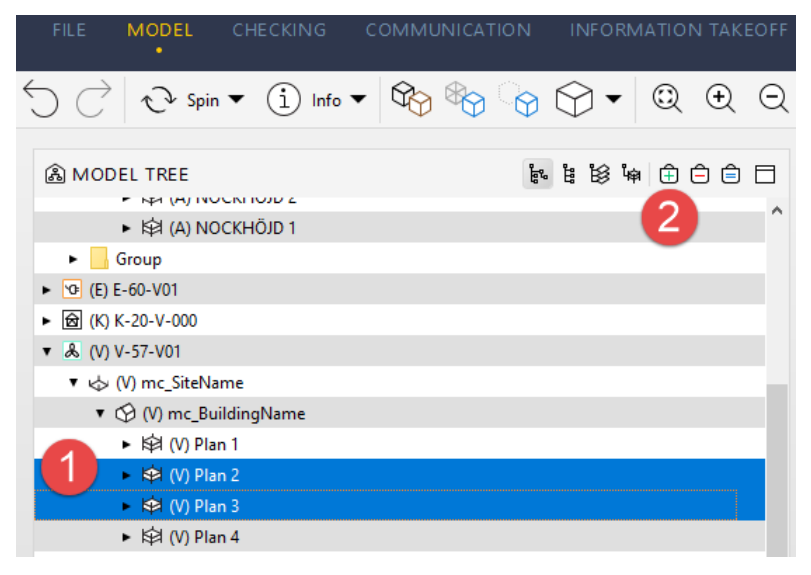

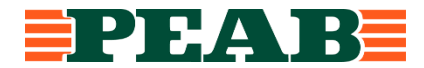

Det går också att filtrera ut alla byggdelar av en och samma typ på ett och samma våningsplan genom att fälla ut våningshierarkin ytterligare. Se bild nedan som visar dörrar. Det är möjligt även här att markera flera typer av byggdelar samtidigt eller att lägga till flera typer av byggdelar.

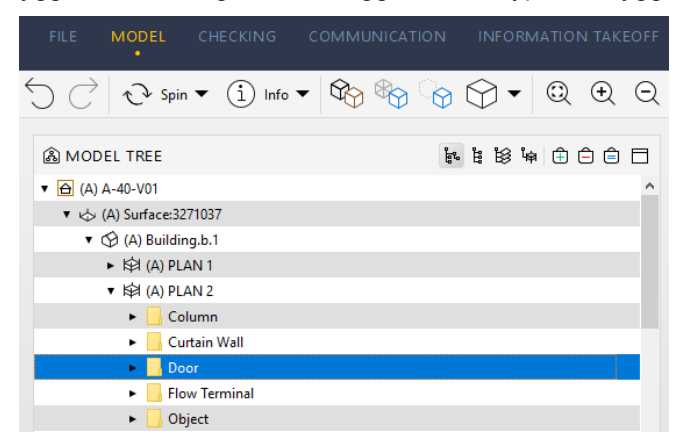

Om du har fönstret för "Selection Basket" öppet så syns det vilka filtreringar som gjorts.

Det går också att filtrera våningsvis: "Federated Floors". Klicka på symbolen vid siffran '1' i bilden nedan. Välj sedan det våningsplan du vill filtrera ut och tryck på tecknet för "=" vid '2' i bilden nedan. Solibri gör då en filtrering av samtliga discipliners byggdelar/komponenter för valt våningsplan.

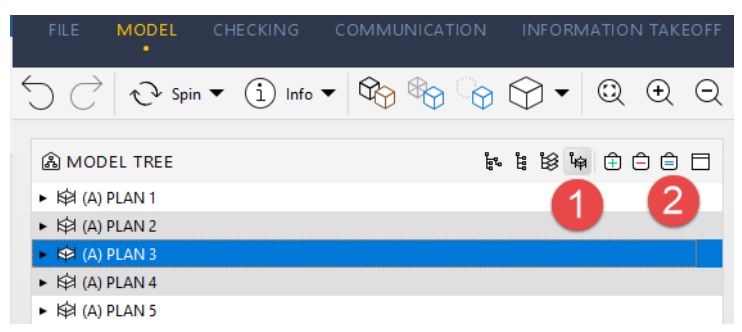

Det går i Solibri Anywhere inte att spara gjorda filtreringar. Däremot går det att i Solibri Office spara filtreringar och ge dem logiska namn. Dessa sparade filtreringar går sedan att öppna i Anywhere. På detta sätt går det att förbereda filtreringar i en modell så att navigeringen går snabbare.

#### <span id="page-6-0"></span>2.8 FILTRERA UT EN ELLER FLERA TYPER AV BYGGDELAR/KOMPONENTER

Byt från våningshierarki till byggdels/komponenthierarki vid '1' i bilden nedan. Tryck på pilen till vänster om t ex bjälklag (Slab) för att se vilka typer av bjälklag det finns i modellen. Genom att på samma sätt som ovan markera en eller flera typer av bjälklag så kan du filtrera ut bjälklagen. Det går sedan att lägga till andra byggdelar till vald filtrering.

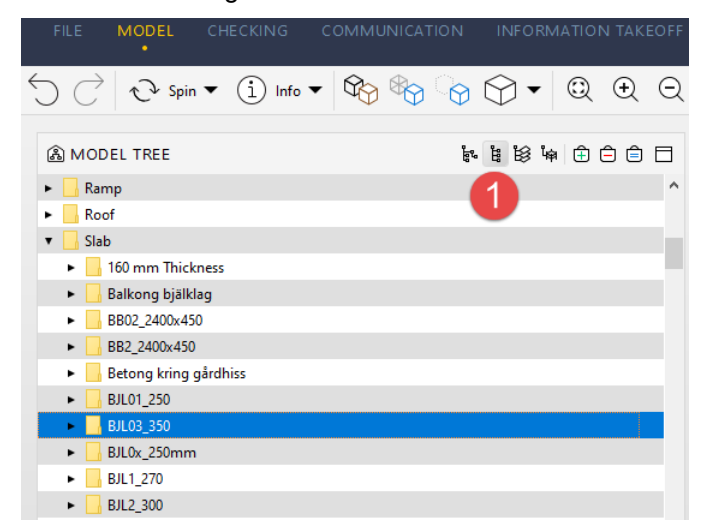

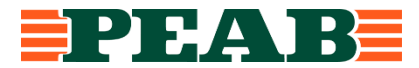

#### <span id="page-7-0"></span>2.9 GÖRA EN ELLER FLERA SEKTIONER

Byt från "Info" till "Sectioning" enligt bilden:

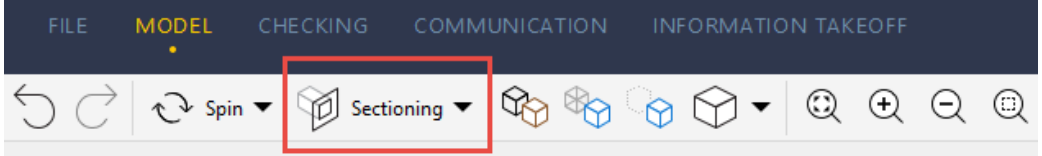

När du nu klickar på en byggdel så får du fram ett sektioneringsplan. Genom att hålla in vänster musknapp tillsammans med "Shift" och antingen rulla med hjulet på musen eller dra musen framåt så förflyttar du sektioneringen. Håller du dessutom in "Ctrl" så går sektioneringen långsammare. Det går att skapa flera sektioneringar. Du måste då rotera modellen för att komma åt att klicka på ytterligare en byggdel. När du "kommit runt" det befintliga sektioneringsplanet kan du sektionera från ett annat håll. Om du bara vill förflytta en av sektioneringarna använd knappen på tangentbordet för större/mindre änutan att använda musen. Detta går att göra med "Shift" och dra med musen också. Då förflyttas bara det aktiva (det mörkare) sektioneringsplanet. Byt håll genom att hålla inne "Shift" och fortsätta trycka på knappen för större/mindre än/alternativt håll inne "Shift" och dra med musen.

Sektioneringsplanet aktiveras genom att klicka på det sektioneringplan som du vill aktivera. Vill du att sektioneringplanen inte ska vara visuellt synliga tryck på knappen "T" på tangentbordet. Det går fortfarande att flytta sektioneringarna även om sektioneringsplanen inte syns visuellt. Genom att använda "Back Space" går det att växla från vilken sida sektionen syns.

Sektioneringsplanet definieras av ytan av det objekt som markeras. Lutningen på sektioneringen anpassas efter den byggdel man klickar på. Så om du klickar på t ex ett yttertak som lutar kommer sektioneringsplanet följa lutningen på taket. För att få en vertikal sektionering klicka istället på en balkongplatta/bjälklag eller släck yttertaket och klicka på ovansidan på en vägg.

Det går att spara sektioneringarna både i Solibri Anywhere och i Solibri Office genom att i fliken Communication spara gjorda sektioneringar.

#### <span id="page-7-1"></span>2.10 MÄTA

Byt till 'Dimension' enligt bilden:

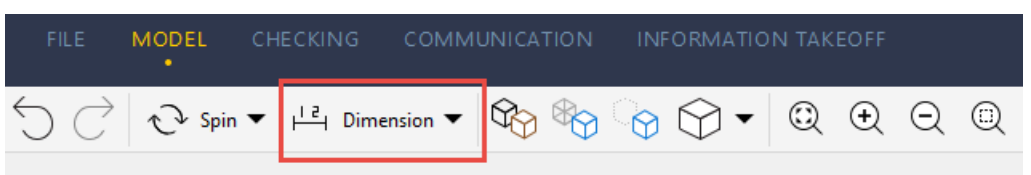

När du nu rör muspekaren över olika objekt så kan du hitta olika punkter att snäppa emot. Symbolen ser lite olika ut beroende på typ av yta som Solibri känner av. Välj en första punkt (eller yta eller kant) att snäppa emot. Välj och snäpp sedan en punkt att mäta till.

Ibland kan måttpilar och mått hamna dolt inne i exempelvis en vägg. Högerklicka då på väggen och välj "Hide" eller "Make Transparent". Det går även att ställa in så att mått alltid hamnar framför ett objekt. Detta ställs in i fliken "File" vid "Settings". Välj i "Settings" "Dimensions" och bocka i rutan "Display Dimensions in front of Components".

Om du även bockar i rutan "Show Dimension Options" får du upp en dialogruta när du tar ett mått. I dialogrutan ser du typ av mått och kan även ändra typ av mått.

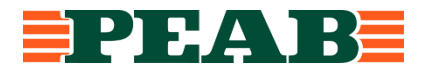

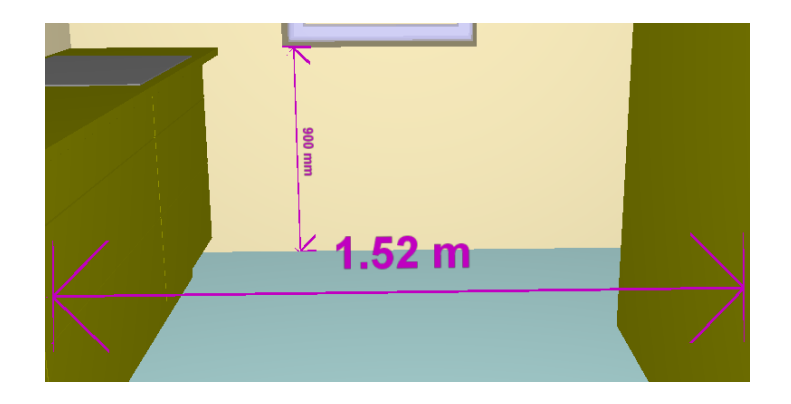

Mätning plus att hålla in "Ctrl" mäter mellan två objekt oberoende av var man klickar på objektet. Mätning plus att hålla in "Alt" mäter fågelvägen mellan två markerade punkter.

#### <span id="page-8-0"></span>2.11 MARKERINGAR

Byt till "Markup" enligt bilden nedan. Det kommer då i 3D-fönstret fram en palett med olika möjligheter att rita och markera i modellen.

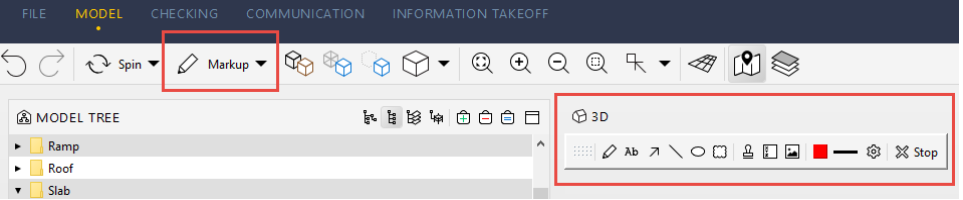

Det går att rita på frihand, skriva, göra pilar, molna mm. Det går också att få ut objektets littera och koordinater. Markeringarna görs på det plan (vägg/bjälklag/kanal etc) man valt att rita på.

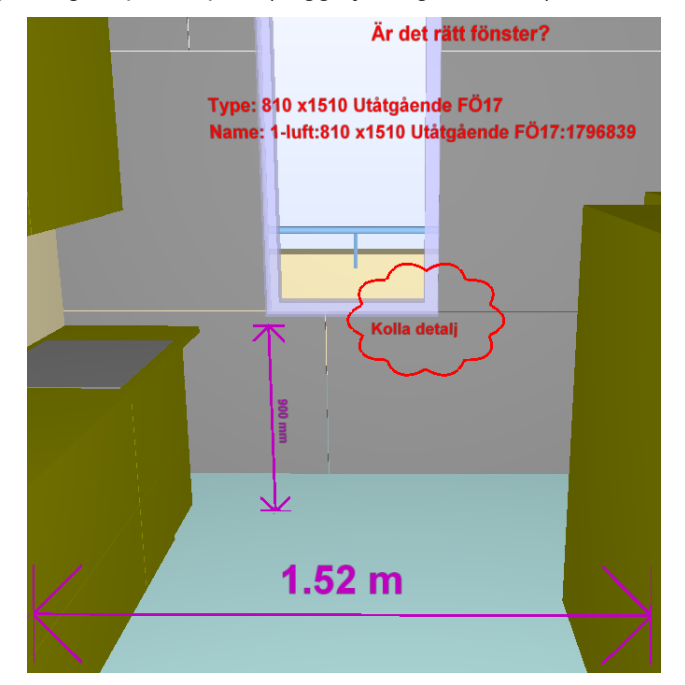

Vill man spara bilden så får man göra en skärmdump. Antingen genom att högerklicka i 3D-fönstret och välja "Copy Snapshot" eller använda ett skärmklippverktyg.

#### <span id="page-8-1"></span>2.12 TÄNDA UPP EN 2D-VY (FOOTPRINT)

Det går i Solbri att få fram en 2D-ritning i form av footprints som Solibri skapar. Vid '1' i bilden nedan finns en knapp som heter "Show/Hide Footprint Controls". Då tänds ritningen upp. Samtidigt aktiveras två reglage till höger. Vid '2' i bilden nedan. Med reglagen går det att tända och släcka ritningarna. Dra i reglagen uppåt respektive nedåt.

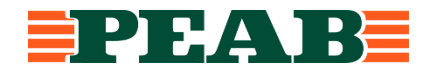

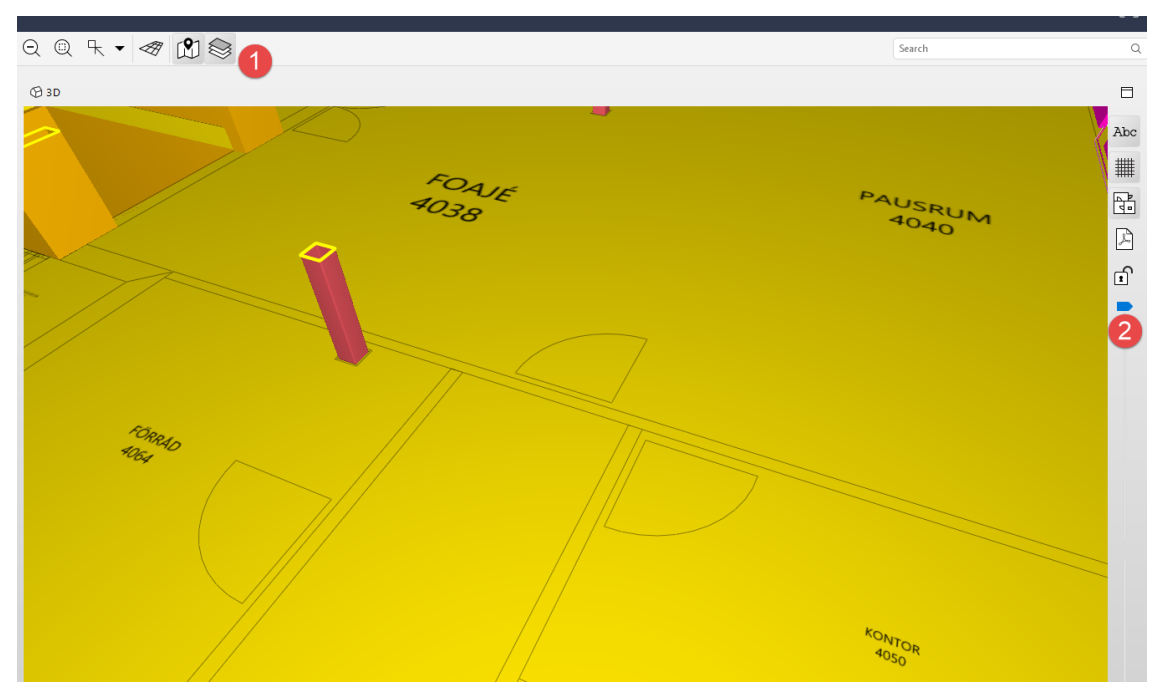

Rumsnamnen och rumsnumren som syns i bilden nedan kommer från rumsobjekten (Space).

#### <span id="page-9-0"></span>2.13 LÄSA IN EN 2D-RITNING I PDF-FORMAT

Guide som beskriver hur man läser in pdf i solibri finns här:

https://www.solibri.com/learn/smc-v9-8-new-feature-2d-document-markup

Använd funktionen Add Models för att läsa in PDF-ritningar.

Använd footprints från 3D-modellen för att få 3D-modell och pdf-ritning på exakt samma ställe. Genom att koppla ihop två punkter på pdf-ritningen med motsvarande punkter på footprints blir det väldigt exakt.

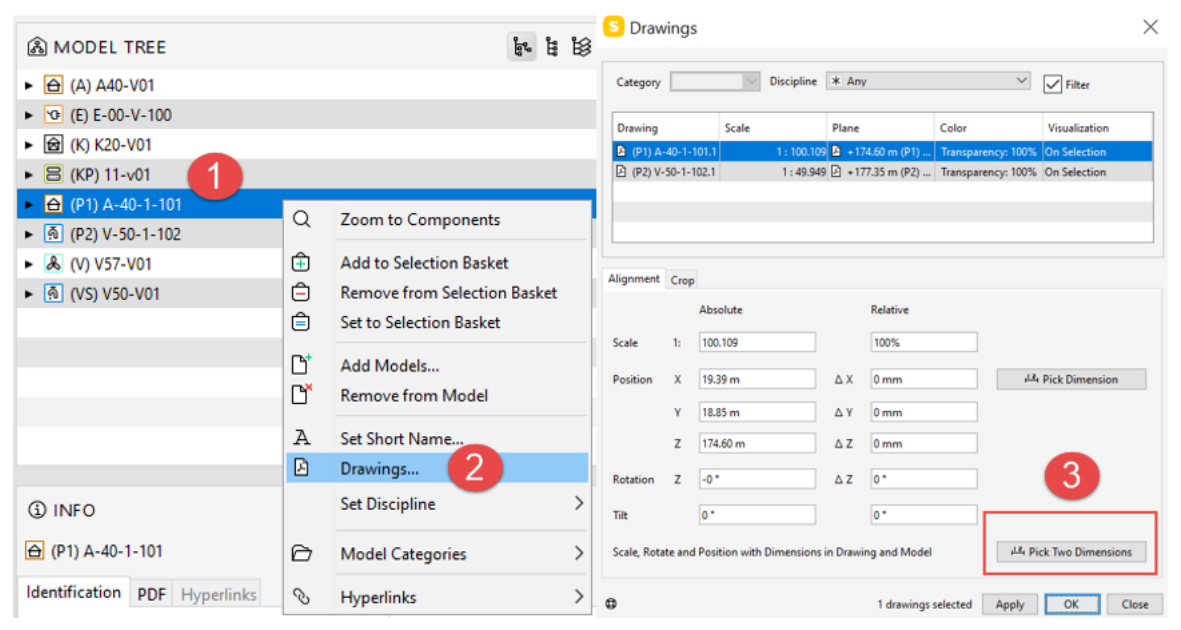

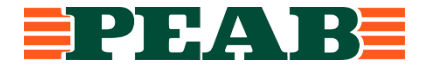

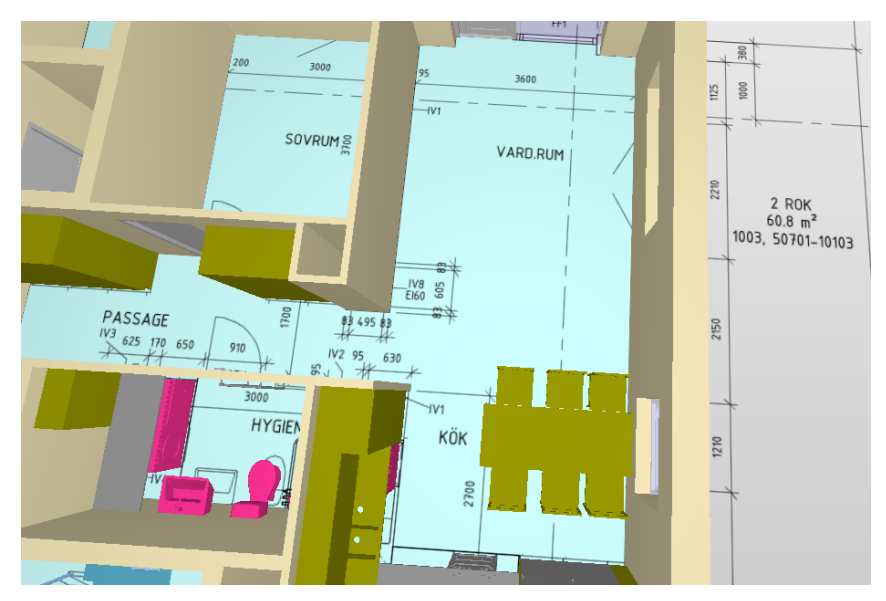

#### <span id="page-10-0"></span>2.14 COMMUNICATION – SKAPA PRESENTATIONER OCH ÄRENDEN

Klicka på fliken "Communication". Där kan det finnas presentationer som innehåller ärenden i form av till exempel granskningskommentarer. Ärendena är sparade i en lista. Genom att klicka på en rad i listan aktiveras det ärendet i 3D-fönstret. Det går då att hantera modellen som vanligt: tända/släcka vissa objekt/modeller (eller delar av modeller). Eller vrida modellen, zooma och så vidare.

Det går också att i Communication göra nya presentationer. Syftet med presentationen kan vara att samla ihop granskningskommentarer eller att samla ihop bilder från 3D-modellen inför till exempel en arbetsberedning. Här sätter man upp en ny presentation.

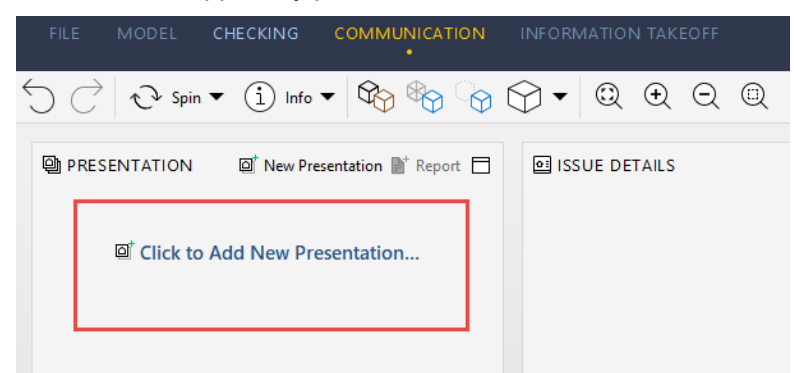

Det går att välja på "New", "From BCF File" och "From BCF Server". För att göra en helt ny presentation välj "New. Ge presentationen ett namn. Det som nu finns i 3D-fönstret blir det första ärendet. Fyll i "Issue details" med relevant info. Saknas rätt disciplin att för att koppla ett ansvar till kan man lägga till egna beteckningar med hjälp av plustecknet vid pilen i bilden:

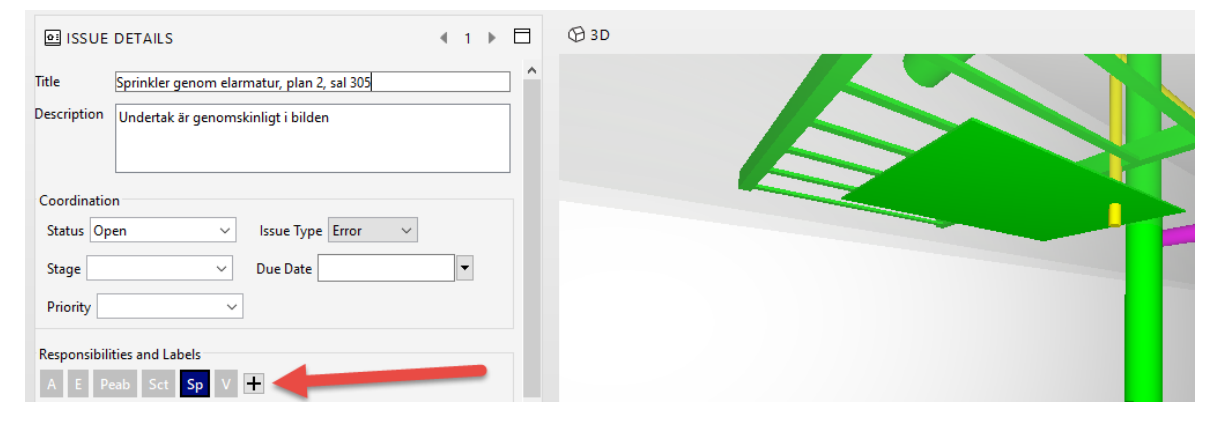

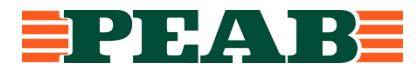

MODEL CHECKING COMMUNICATION INFORMATION  $\bigcirc$  Spin  $\star$  (1) Info  $\star$  ( $\mathcal{P}_{\bigcirc}$  ( $\mathcal{P}_{\bigcirc}$  ( $\bigcirc$ )  $\bigcirc$   $\star$  ( $\bigcirc$ ) **A** PRESENTATION 回 New Presentation at Report 口 <sup>2</sup> 3D-samgranskning (2)  $\ddot{\Omega}$ **IE ISSUES lai** New Issue  $\Box$  $\blacktriangleright$  Tracking ID Title Status No.  $Res...$ Presentation  $\triangleright$  4 Sprinkler genom Open 3D-samgranskni  $1$ <sub>Sp</sub>  $\rightarrow$  5 3D-samgransk Bjälklag, stämme  $0<sub>nen</sub>$ 

För att lägga till ytterligare ärenden i samma presentation väljer du "New Issue":

Man kan välja hur mycket information man vill lägga in i ett ärende. Det går att förutom en ärendetitel lägga in en beskrivande text, sätta en status (Open), ärendetyp (Error), skede (Granskning), förfallodatum samt prioritet (Hög) samt ansvarig part (K):

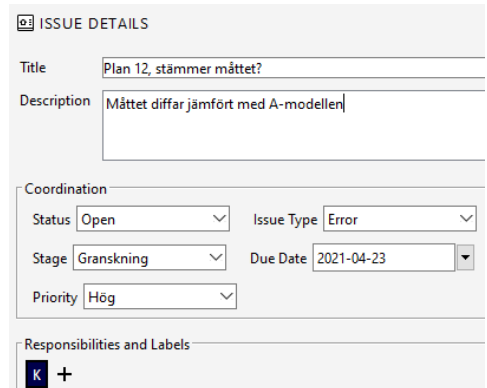

När presentationen är klar går det att kommunicera ärendena på följande sätt:

1. BCF Live Connector. Det finns en egen flik för BCF Live Connector. Med BCF Live Connector kan man koppla ihop ärendehanteringen i Solibri med programvaror som kan kommunicera via BCF API. BIMcollab är ett exempel på en sådan programvara.

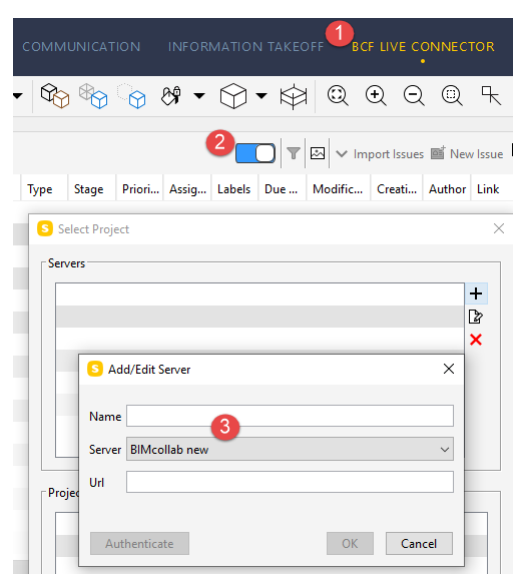

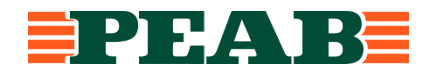

2. BCF Report. Detta ger en BCF-fil. Med BCF-filen går det att kommunicera ärende digitalt mellan Solibri och programvaror som inte har möjlighet att kommunicera via BCF Live Connector/BCF API.

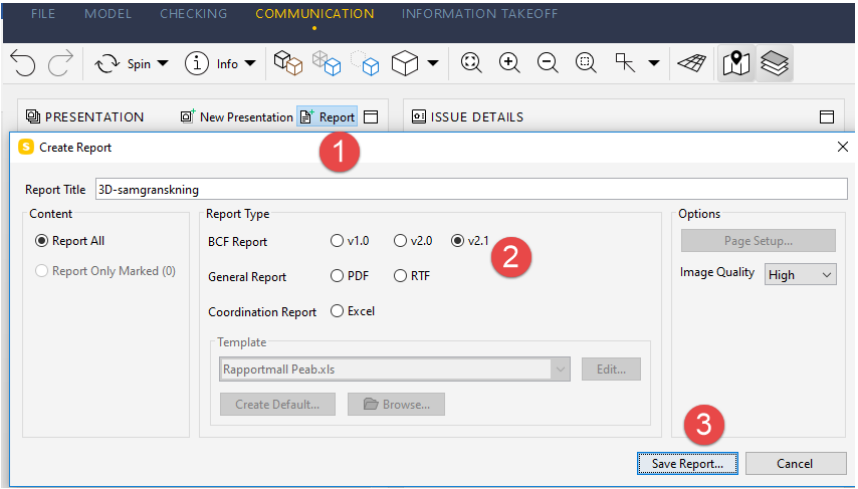

- 3. Excel, använd rapportmall Peab, ärenden visas som små bilder samt kolumner med ytterligare information
- 4. PDF, ärendena visas som stora bilder, 1 bild/sida

Det går i Solibri Anywhere att lägga till kommentarer i ärendena. Markera ett ärende i listan. Det går nu att lägga till en kommentar i rutan i bilden nedan. Skriv in text i rutan och tryck på "Enter".

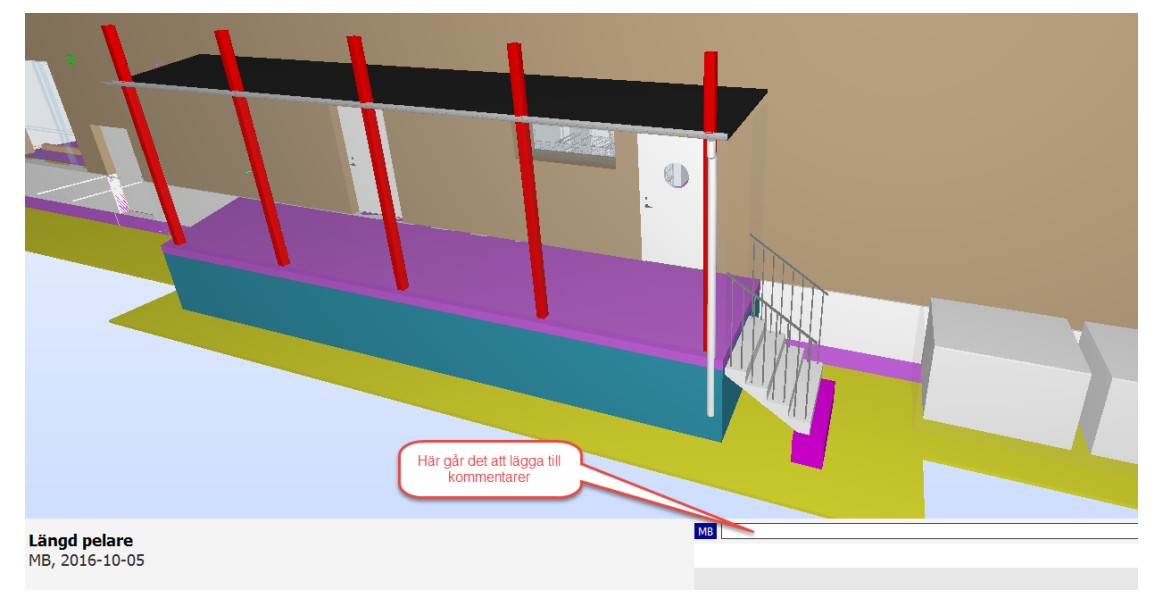

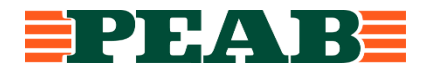

I ärendelistan går det att välja vilken information/vilka kolumner som ska synas. Det går att sortera ärendelistan. Sorteringen går enbart att göra via kolumnen längst till vänster. Det går att välja vilken kolumn som ska vara längst till vänster.

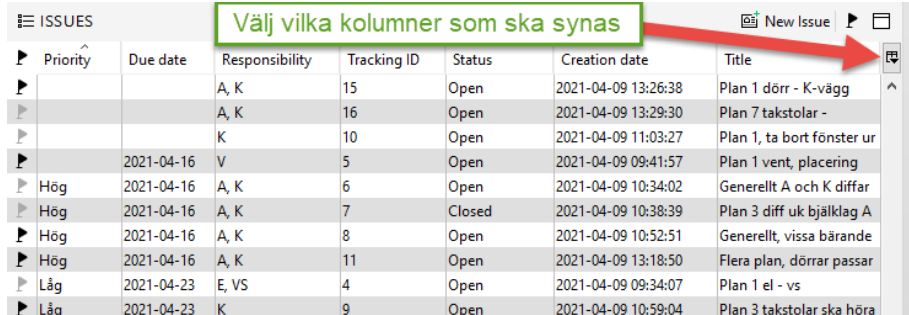

## <span id="page-13-0"></span>**3 Solibri Office**

#### <span id="page-13-1"></span>3.1 VAD KAN SOLIBRI OFFICE ANVÄNDAS TILL

Solibri Office kan förstås göra allt som Solibri Anywhere kan. Utöver det kan man i Solibri Office använda klassifikationer och regler som stöd för granskningen. Det går också att i Solibri Office generera mängdförteckningar. Mängdförteckningarna går att exportera till excel.

Denna lathund beskriver hantering av funktioner i Solibri. Metodik för 3D-samgranskning finns beskriven i "Vägledning Projektering".

#### <span id="page-13-2"></span>3.2 HJÄLP OCH STÖD

Inne i Solibri Office finns hjälp att få under fliken "File", vid "Help":

- Support/stöd (= länk till Solibris stödsidor)
- Feedback (= länk till Solibris sida för att lämna feedback på programvaran)
- Tutorials (= länk till videofilmer, och även tips och trix, på Solibris hemsida)

Solibris kanal på Youtube: https://www.youtube.com/user/SolibriInc. Samt att det förstås finns mycket information på Solibris hemsida.

#### <span id="page-13-3"></span>3.3 INNAN DU BÖRJAR ANVÄNDA SOLIBRI OFFICE

1. Kontrollera att Peabs regler, rapportmallar mm finns vid C:\Användare\Delat\Solibri\SOLIBRI. Allt Peabs stödmaterial ska följa med vid installation av Solibri Office. Filerna finns också att hämta via Centuri.

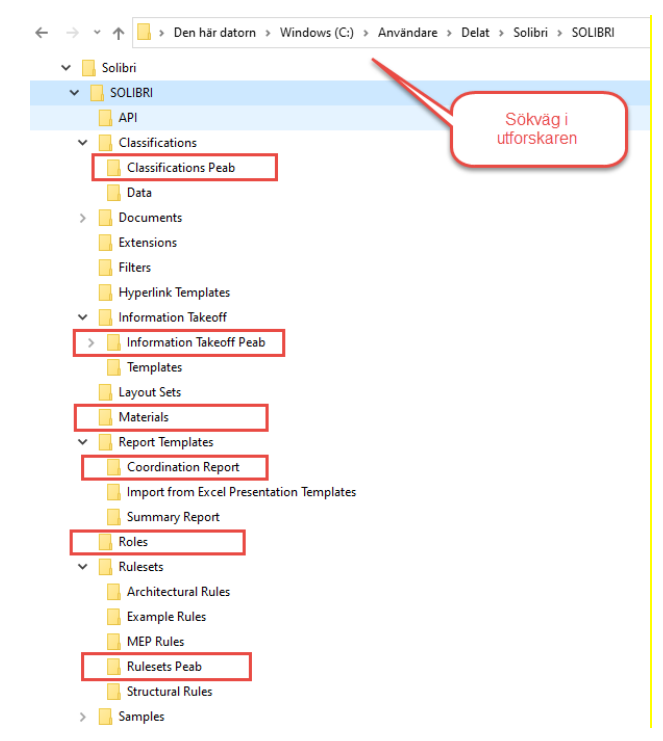

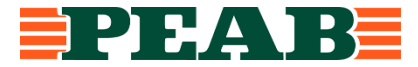

2. Det är också bra att skapa en personlig mapp (på en server, inte lokalt) för Solibri Office. Där kan man spara undan kopior av regler, mallar för mängdavtagning som man gör egna anpassningar av. Dessa egna anpassningar riskerar annars att försvinna när man uppdaterar Solibri. Har man sparat kopior så kan man efter uppdatering läsa in kopiorna igen i mapparna enligt ovan.

#### <span id="page-14-0"></span>3.4 INLÄSNING AV IFC-MODELLER OCH INSTÄLLNINGAR INFÖR 3D-SAMGRANSKNING

- 1. Läs in IFC-modellerna, via "Open Model" i fliken "File", och kontrollera att respektive modell blir klassade med rätt disciplin (Architecture för A, Structural för K osv). Ändra annars till rätt disciplin i rutan som kommer fram vid inläsningar
- 2. Kom ihåg att ändra installationsmodeller från Building Services till något som är mer specifikt som Ventilation, Plumbing, Sprinkler, Electrical
- 3. Ge gärna förklarande kortnamn ("Short Name") till respektive disciplin

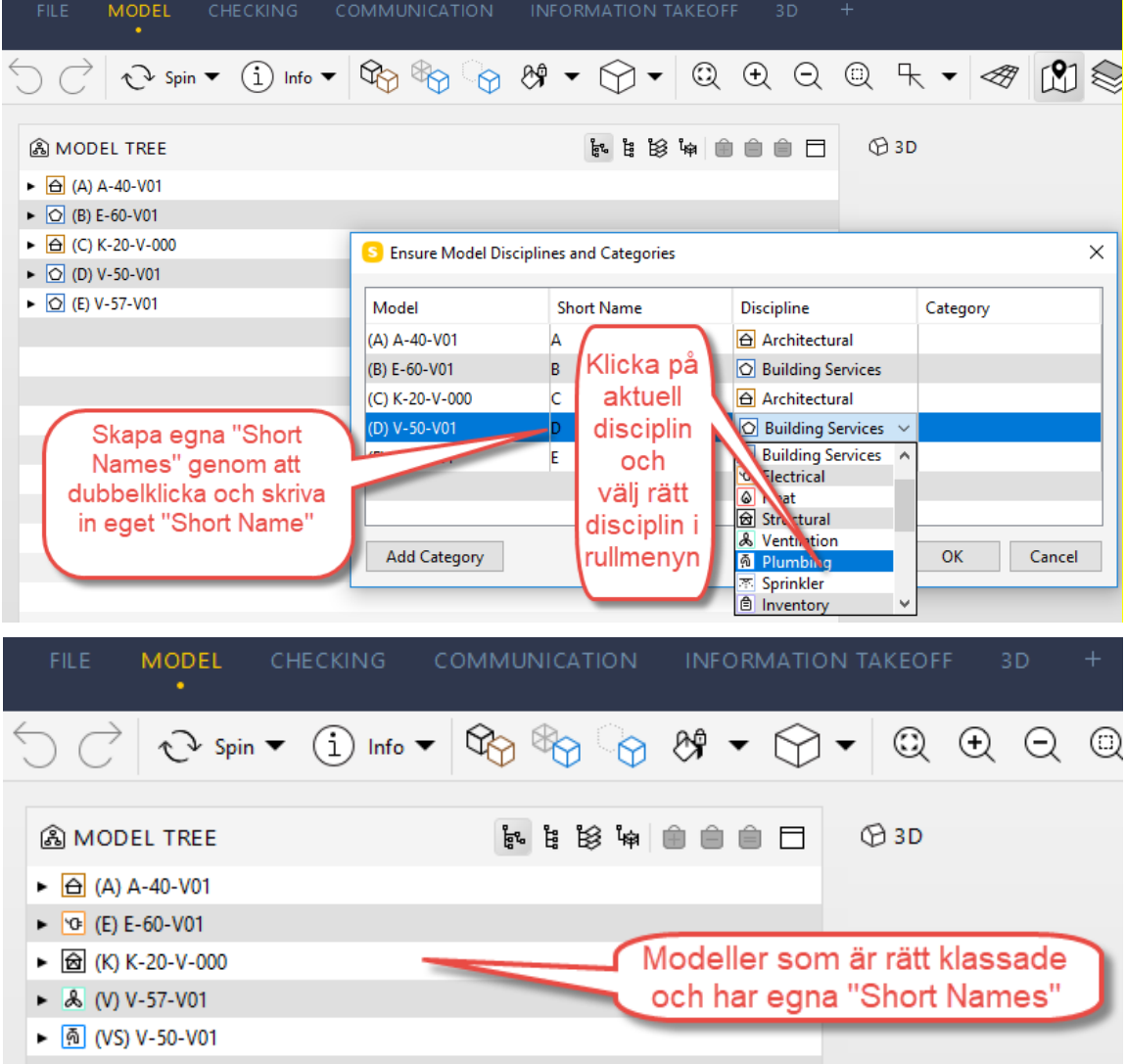

3. Det går att i efterhand ändra både klassning av disciplin och kortnamn (markera aktuellt modellnamn, högerklicka och välj "Set Short Name" eller "Set Discipline")

Den övre av bilderna ovan visar hur det ser ut innan ändringar har gjorts. Den undre av bilderna ovan visar hur det ser ut när kortnamn och discipliner är uppdaterade.

- 4. Spara solibrimodellen som smc, görs via fliken "File". Solibri jobbar snabbast mot hårddisken, publicera färdig smc-modell på projektplatsen efter avslutad granskning.
- 5. Spara modellen regelbundet under granskningen

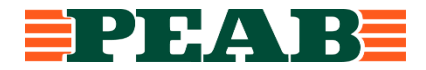

#### <span id="page-15-0"></span>3.5 ROLL, KLASSIFIKATIONER OCH REGELBASERAD 3D-SAMGRANSKNING

Att använda de regler som finns tillgängliga i Solibri är en bra hjälp och ett bra komplement till en visuell/okulär granskning. Den visuella granskningen kan hanteras med de funktioner som finns beskrivna i avsnitten om Solibri Anywhere.

Det finns många regler som följer med Solibri. Dels grundpaketet från leverantören Solibri dels regler från supportpartnern Nolliplan. Peab har paketerat granskningsregler, klassifikationer och mallar för mängdavtagning. Paketeringen hålls samman av en roll (Role).

Se till att aktivera den roll som heter Peab 2.0. Då ska även Peabs granskningsregler, klassifikationer och mallar för mängdavtagning aktiveras i ett första steg (gul stjärna betyder aktiverad):

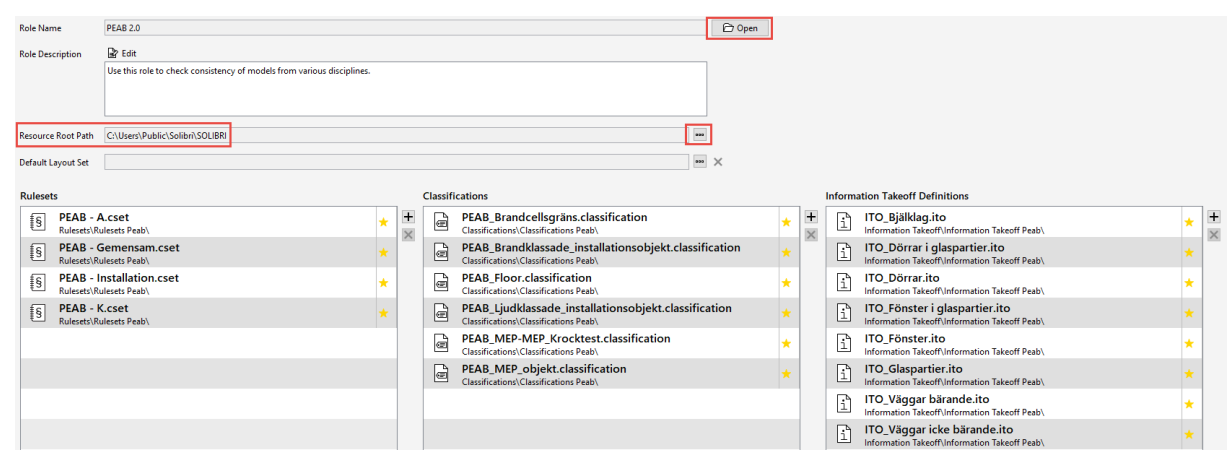

För att granskningsreglerna för installationer ska fungera behöver klassifikationer för installationer aktiveras ytterligare. Börja genom att lägga till fönstret för klassifikationer med hjälp av "Add view". Tänd sedan upp de inringade klassifikationerna:

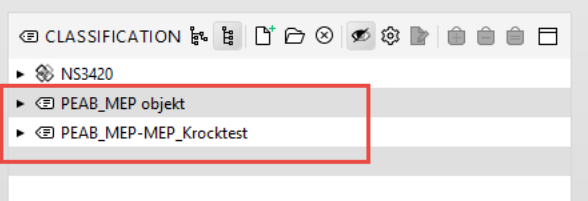

Tryck på den övre klassifikationen och kolla att rätt komponenter syns i 3D-fönstret:

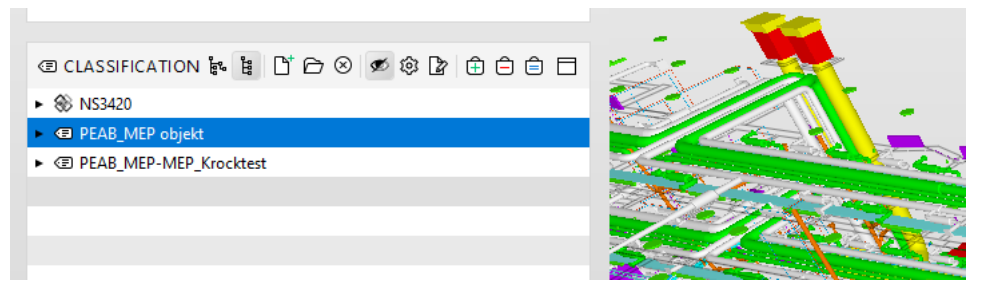

Tryck på den undre klassifikationen och kolla att rätt komponenter syns i 3D-fönstret:

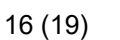

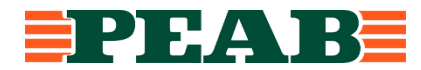

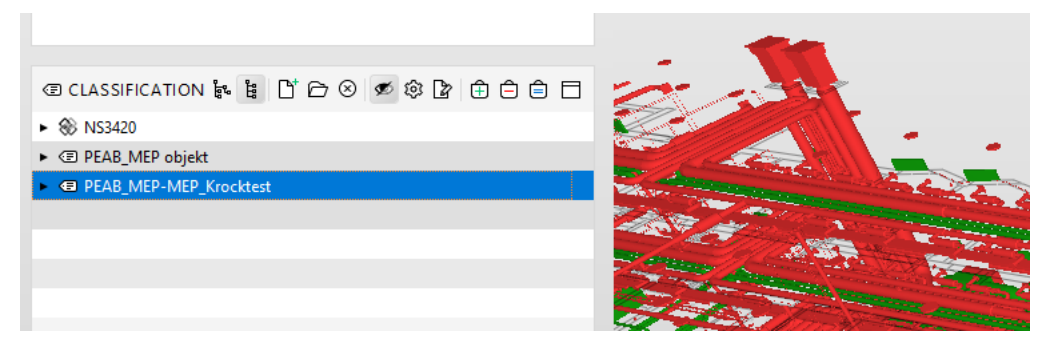

För att få mer information kan du också högerklicka och välja Settings:

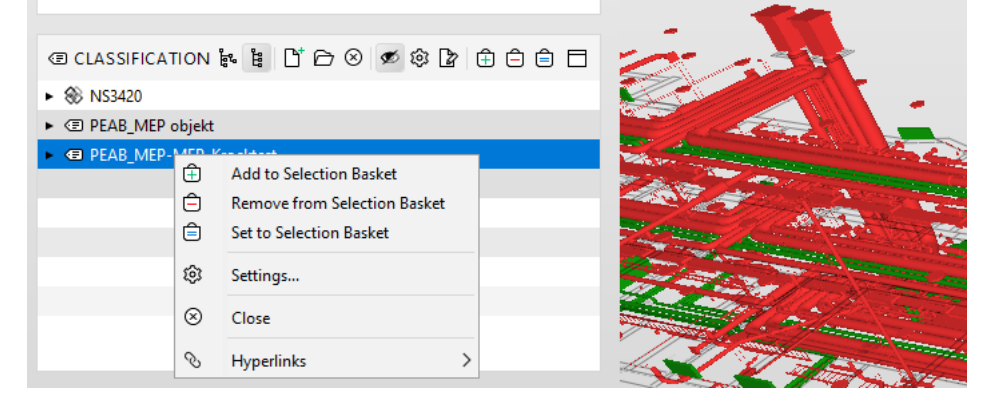

Du får då fram information om vad som är klassat och inte:

Contract of the California (DEAD MED MED Kalifornia)

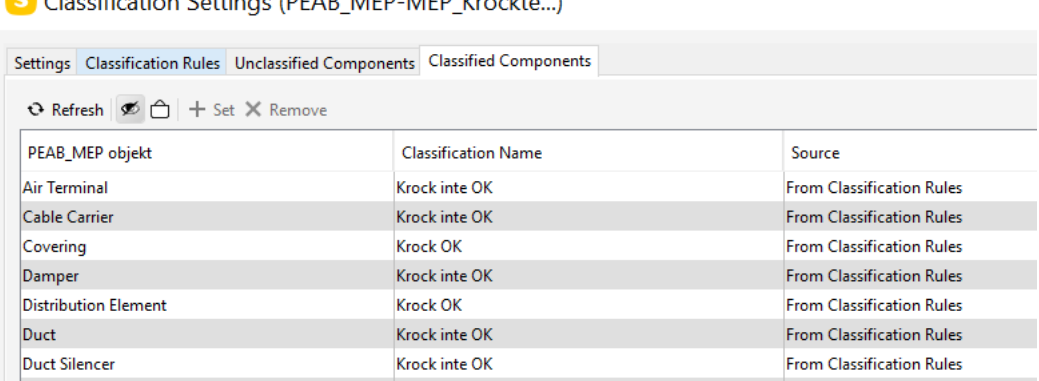

För mer information se även om lathund om klassifikationer.

1. Aktivera Peab ruleset i fliken "Checking"

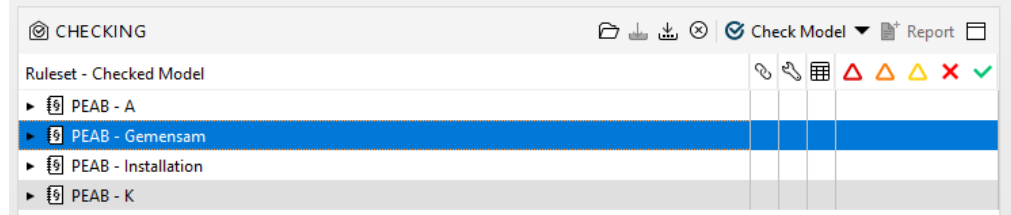

- 2. Det går att inaktivera de regler som man inte vill använda vid en viss granskning genom att högerklicka på en viss regel/grupp av regler och välja "Disable"
- 3. Det går att i förväg välja ut en viss del av solibrimodellen som checkingen ska tillämpas på

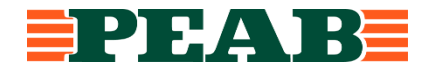

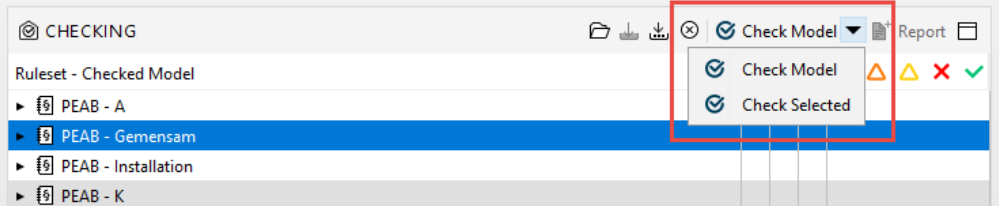

- 4. Tryck på "Check Model/Check Selected"
- 5. Gå igenom "Results"
	- a. Filtrera vid behov "Results" med hjälp av "Selection basket" och/eller sektioneringar. Vid "Results", tryck på den svarta pilen vid "No Filtering" och välj det alternativ som passar bäst. För att kunna filtrera med "Selection Basket" måste rätt urval av komponenter finnas i "Selection Basket". När du väljer "Filter with Sections" måste rätt sektionering vara gjord i 3D-fönstret.

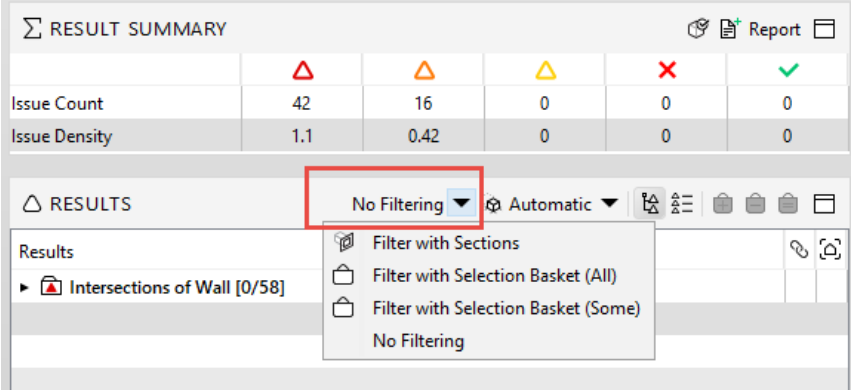

- 6. Välj utifrån de Results som Solibri identifierat ut de ärenden som ska finnas med i den presentation som ska redovisas för projektörer mfl
- 7. Komplettera vid behov innehållet i 3D-fönstret för de ärenden som ska ingå i presentationen
	- a. Använd till exempel "Section Box" genom att högerklicka på aktuellt granskningsresultat, med Section Box får man med alla omkringliggande byggdelar
	- b. Eller lägg till våningsplan och/eller byggdelar genom att använda funktionerna i "Model Tree"
- 8. Skapa ärenden i Communication utifrån Results, finns två sätt:
	- a. I fliken "Checking": Högerklicka på aktuellt granskningsresultat och välj "Add Slide", när du sedan vill lägga till dessa ärenden i din presentation i Communication högerklicka på aktuell presentation (eller skapa ny presentation) och välj "From Checking Results"
	- b. I fliken "Communication": lägg till ärenden i presentationen genom att välja "New Issue"
- 9. Se även avsnittet om Solibri Anywhere för mer info om att skapa ärendena
- 10. När presentationen är klar går det att skapa rapporter i något/några av följande format:
	- a. BCF Report (BIM Collaboration Format), möjliggör digital kommunikation mellan Solibri och programvara för modellering (Revit, ArchiCAD, Tekla) samt mellan Solibri och Solibri, se avsnitt 1.7 nedan. Projektörer bör ha installerat BCF Manager Archicad/Revit/Tekla från Solibri Solution Center.
	- b. Excel, använd rapportmall Peab, ärenden visas som små bilder samt kolumner med ytterligare information
	- c. PDF, ärendena visas som stora bilder, 1 bild/sida

#### <span id="page-17-0"></span>3.6 UPPDATERING AV MODELLER

Det finns tre sätt att göra nästa 3D-samgranskning. Antingen använda funktionen "Update Models". Eller skapa en helt ny solibrimodell med de uppdaterade IFC-modellerna och ta med sig ärendena från föregående 3D-samgranskning med hjälp av BCF-filen från senaste granskningen. Eller skapa helt ny solibrimodell och göra en helt ny granskning oberoende av tidigare granskningshistorik. I samtliga fall används de steg som är relevanta av de som är beskrivna tidigare i detta dokument för att göra 3Dsamgranskningen.

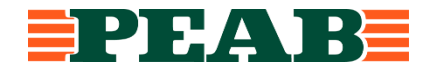

Funktionen "Update Models" finns vid fliken "File" enligt bilden nedan.

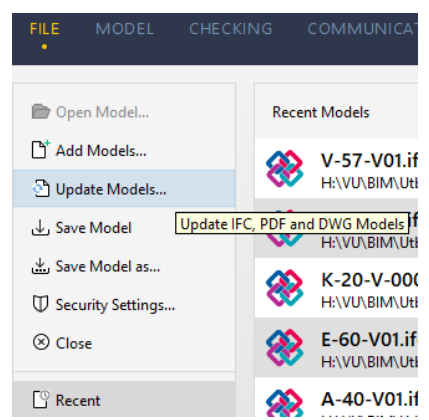

När du klickar på "Update Models" får du upp en ruta enligt bilden nedan. Välj de modeller som ska uppdateras och tryck på "OK". Solibri läser då in de nya IFC-modellerna och solibrimodellen uppdateras. För att granska modellen upprepas tidigare steg (de som är relevanta) i detta dokument.

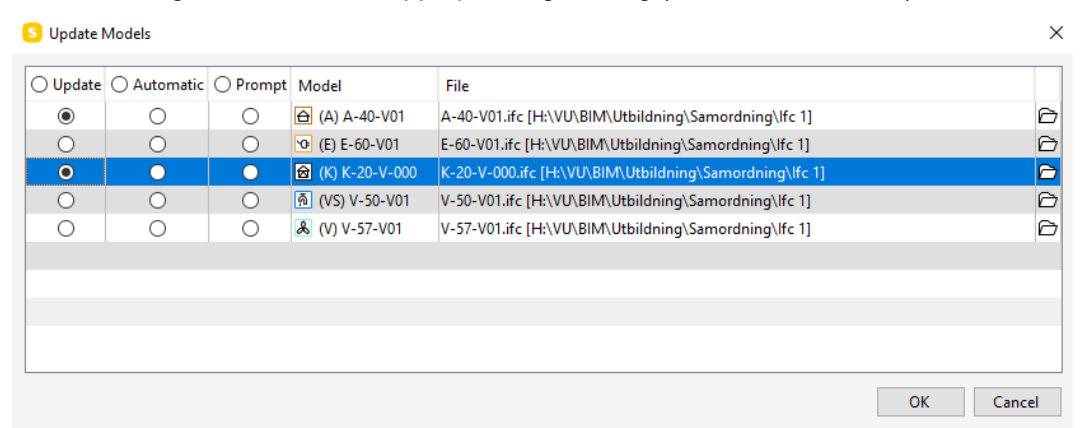

Om du vill skapa en helt ny solibrimodell kan du därefter läsa in BCF-filen enligt bilden:

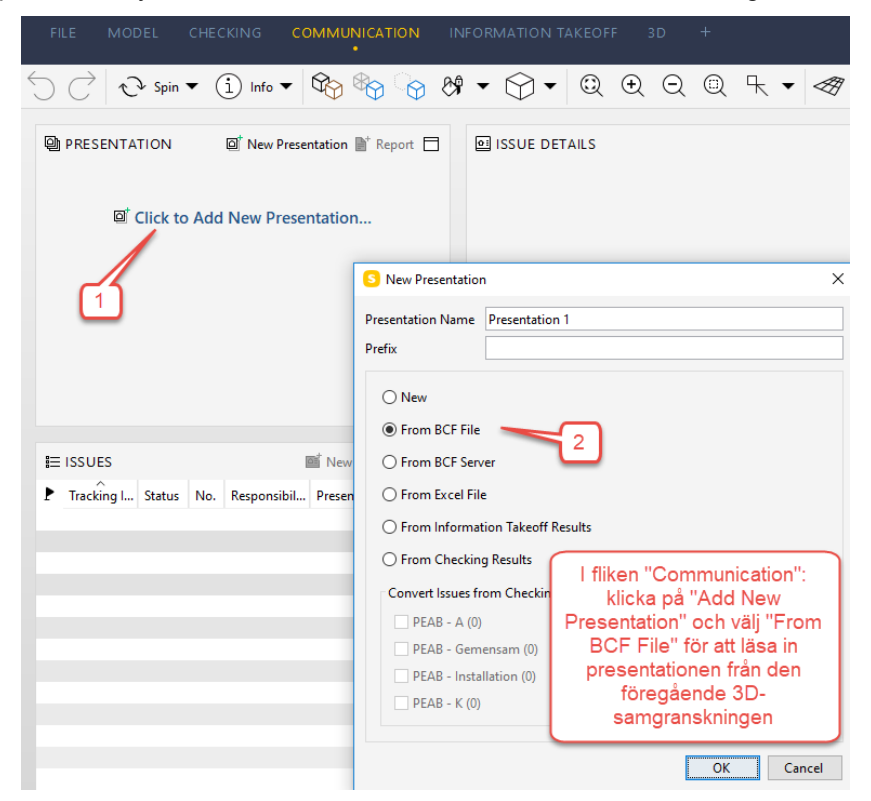

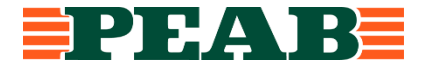